1. In *wireless / Security Profiles* se creaza un profil cu numele "Eduroam", ca sa fie clar. Profilul dat trebuie să conţină parametrii prezentaţi în imaginile ce urmează.

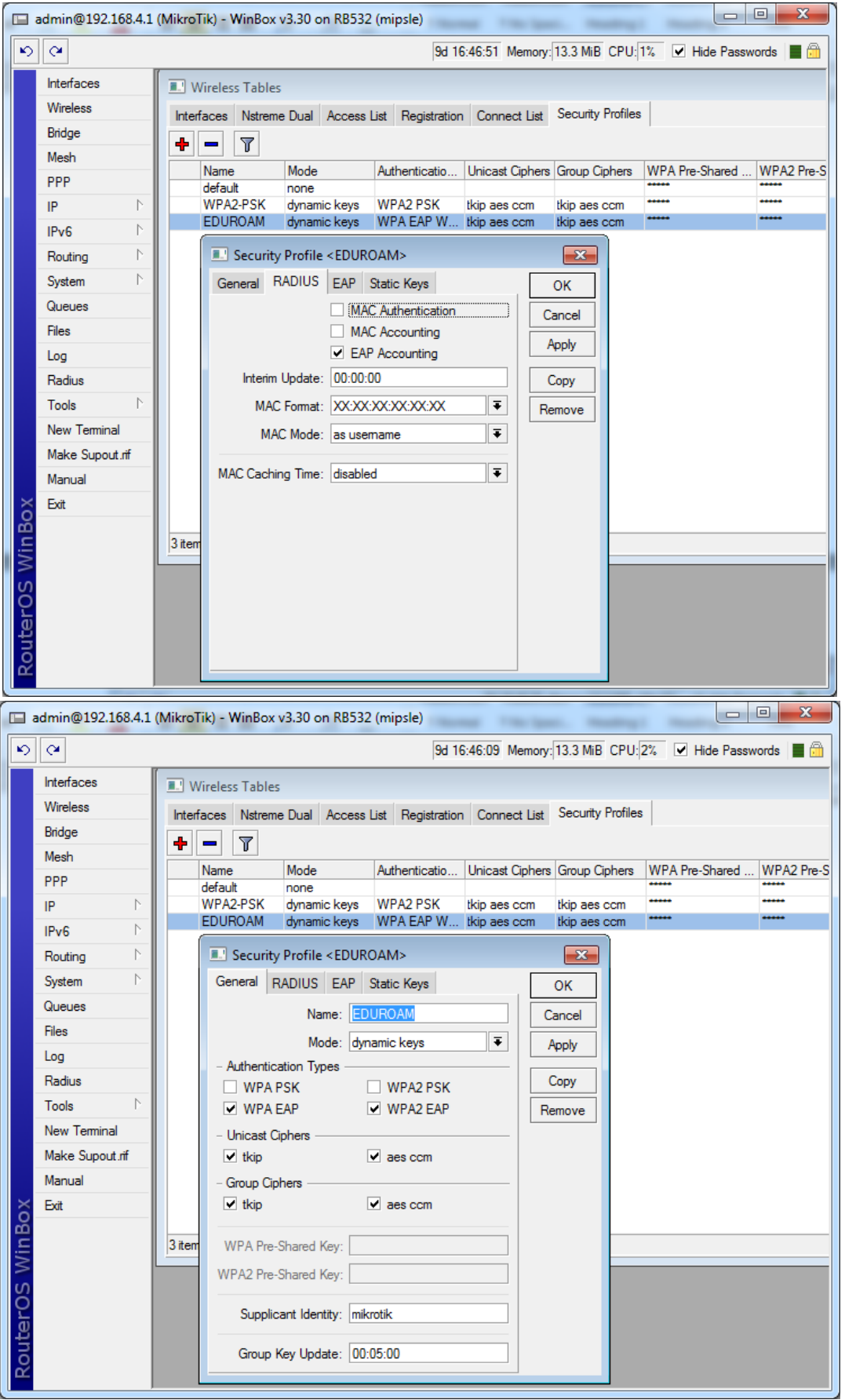

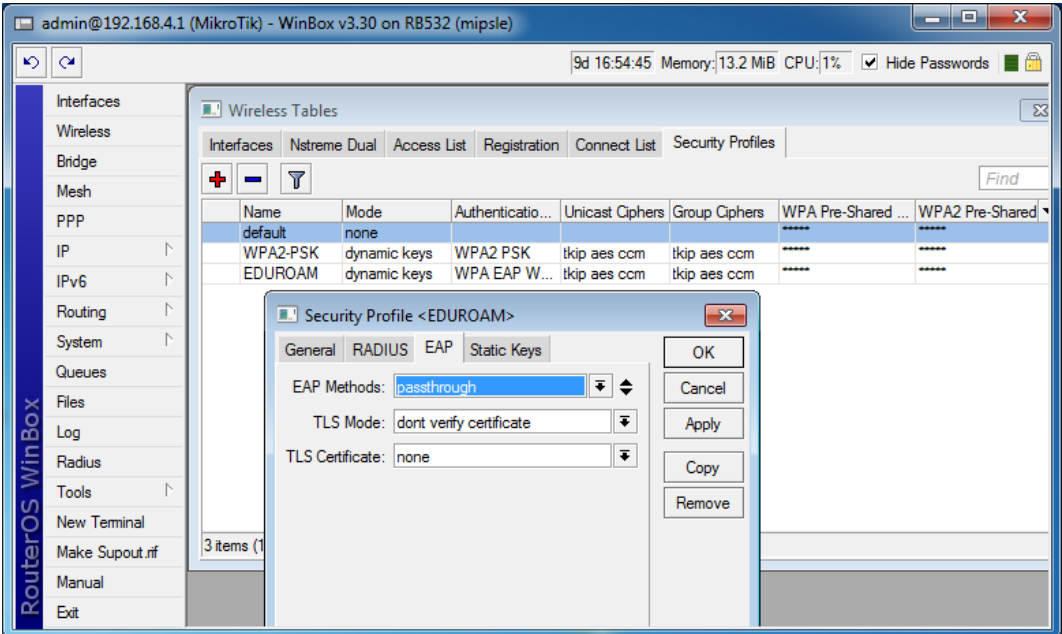

2. Se setează interfata wireless ca să utilizeze *security profile* "Eduroam". În exemplul dat interfața fizică a routerului deja este setata cu alt SSID si cu alt *security profile* "WPA2-PSK" şi pentru a nu strica *Punctul de Access* deja configurat se va crea un *Punct de Access* virtual pentru eduroam, cu setările prezentate în imaginile ce urmează.

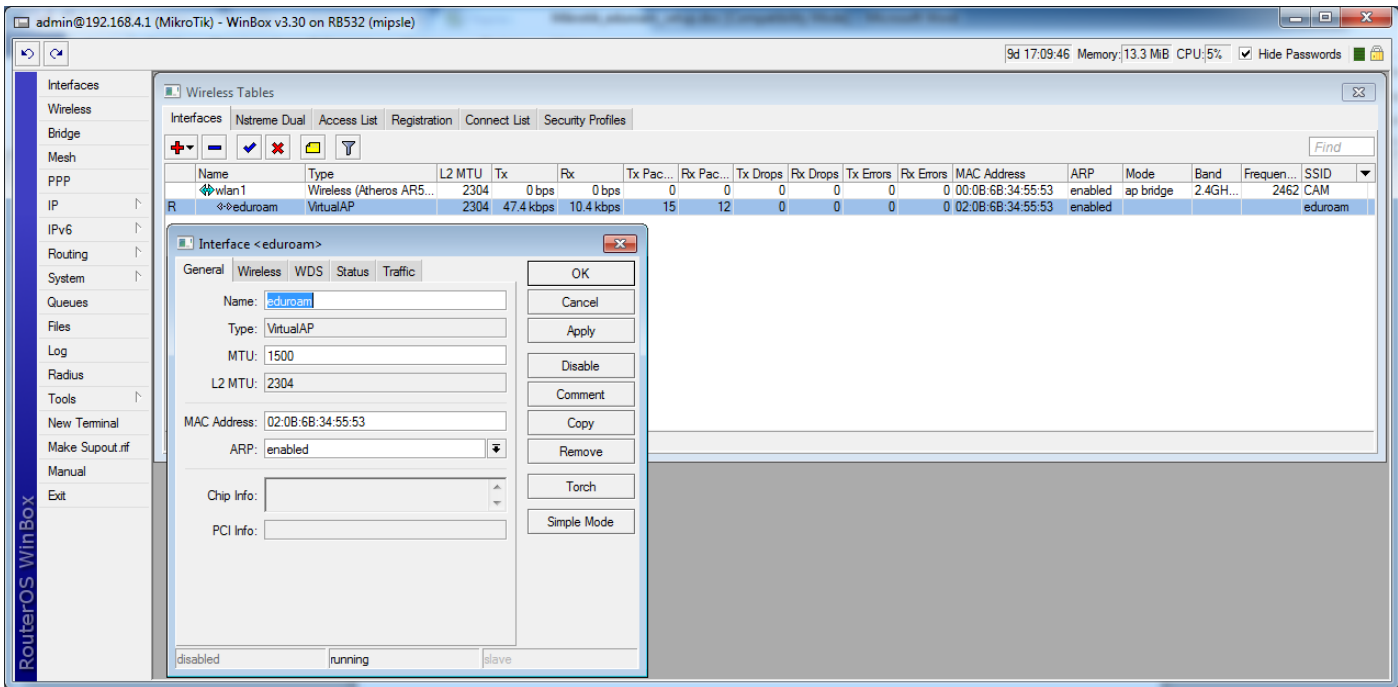

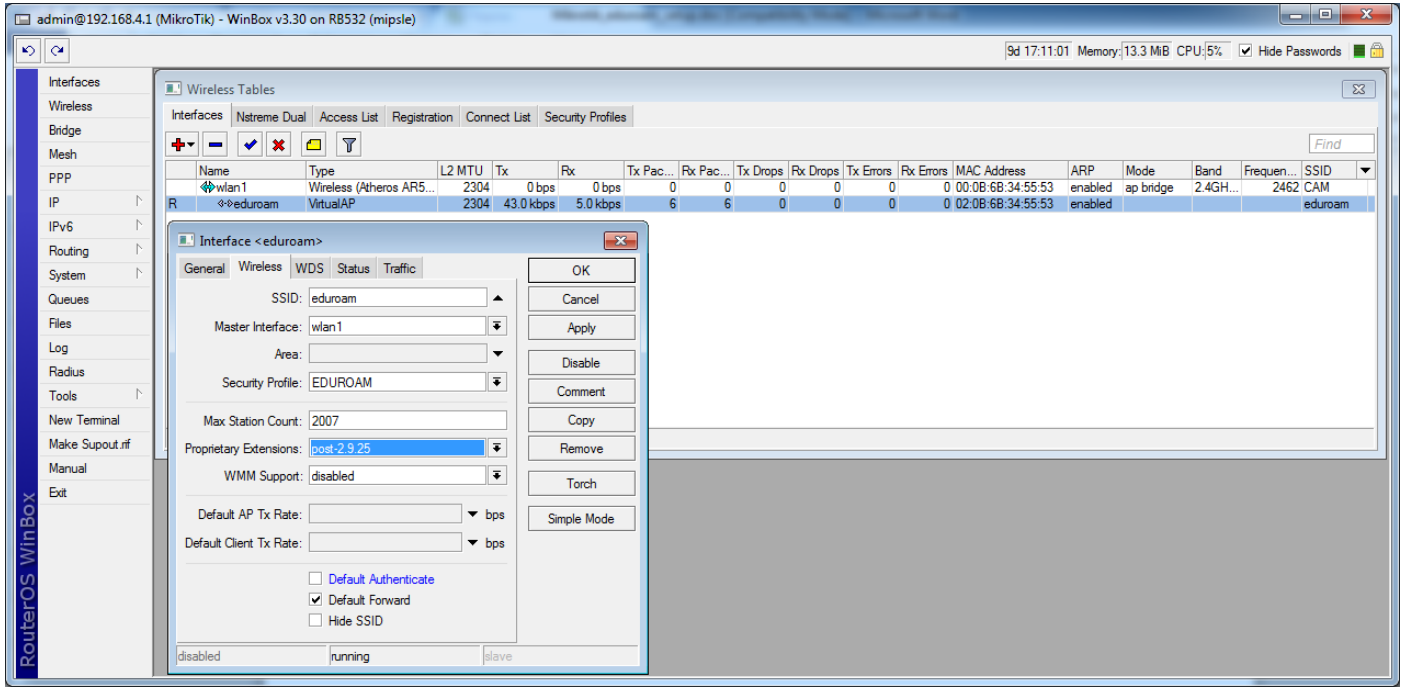

3. Se trece în meniul *Radius* şi se adaugă serverul radius, care va autentifica utilizatorii wireless. În cazul dat în rol de server de autentificare (IDP) este serverul RENAM – 81.180.67.161.

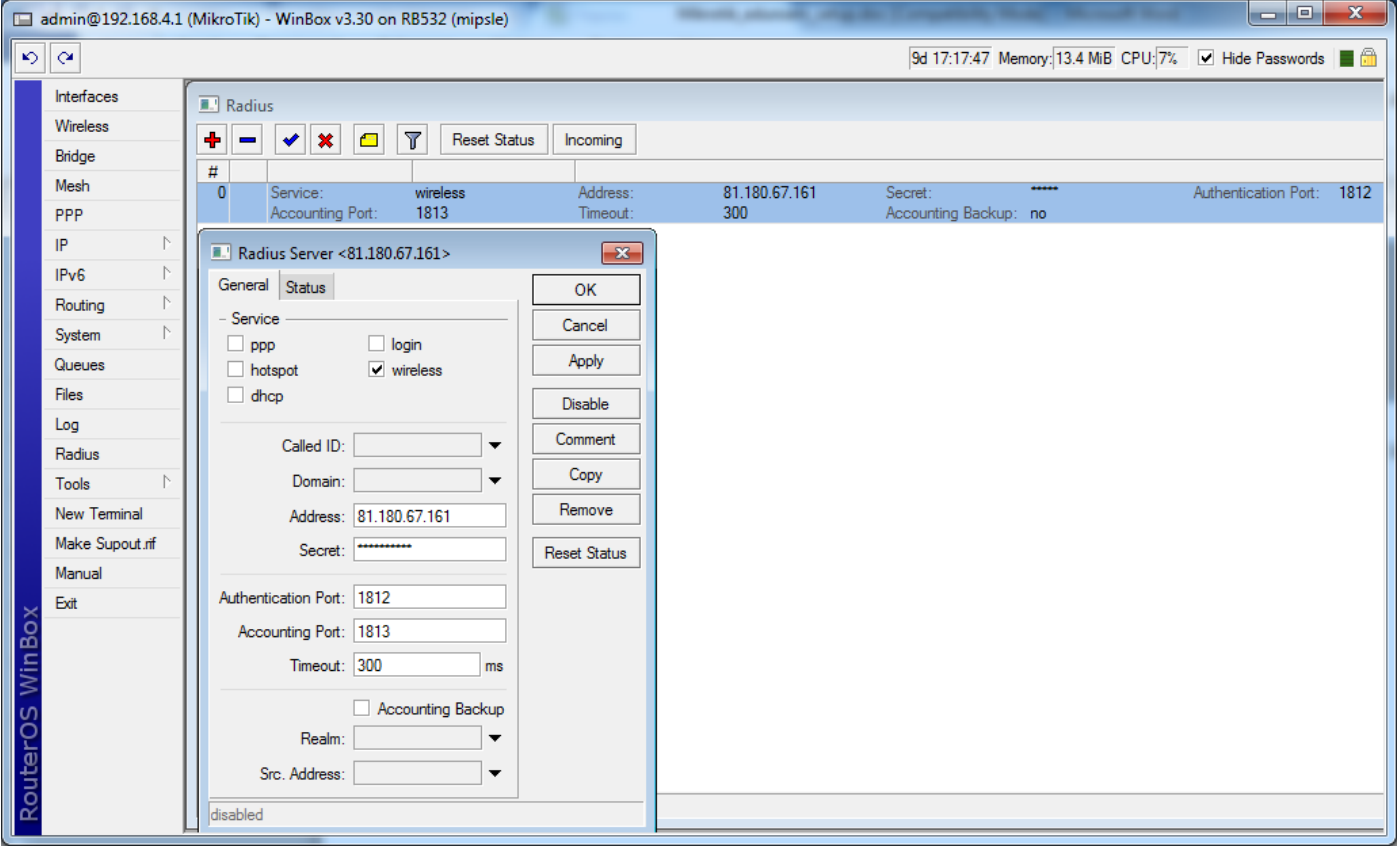